Sie haben die Möglichkeit, zur Freigabe anstehende SRZ-(Service-Rechen-Zentrum) Zahlungen Ihres Buchhaltungs- oder Steuerberatungsbüro online abzurufen sowie mit elektronischer Unterschrift freizugeben (oder auch zu löschen). In diesem Falle ist die Abgabe eines Begleitzettels in Papierform in der Sparkasse nicht mehr notwendig.

### **Ihre Vorteile im Überblick:**

- Einfache und schnelle Freigabe der Dateien.
- Freigabe unabhängig von Öffnungszeiten rund um die Uhr.
- Auftragsfreigabe ganz ohne Papier- und Transportkosten.
- Bearbeitungszeiten werden verkürzt.
- Optional kann das 4-Augen-Prinzip genutzt werden.

#### **Hinweise**

#### Ausführungstermine:

Ausführungstermine der eingereichten Überweisungs- und/oder Lastschriftsaufträge werden automatisch bei der Online-Freigabe berücksichtigt! Wenn Sie die Dateien vor dem angegebenen Ausführungstag freigeben, erfolgt die Verbuchung erst zu dem vom SRZ angegebenen Ausführungstermin.

Onlinebanking-Freischaltung, nur zur Freigabe von SRZ-Zahlungen:

Sie können auf Wunsch eine gesonderte Freischaltung, ausschließlich zur Freigabe von SRZ-Zahlungen erhalten. Innerhalb dieses Onlinebanking-Zugangs sind weder Kontoabfragen noch Überweisungsaufträge möglich, sondern lediglich die Freigabe von SRZ-Zahlungen.

#### Onlinebanking-Limit:

Bitte stellen Sie vorab sicher, dass für die Freigabe der SRZ-Zahlungen mit der Sparkasse ein ausreichendes Onlinebanking-Limit vereinbart wurde.

Auf den folgenden Seiten haben wir für Sie die Onlinebanking-Freigabemöglichkeiten in den Angeboten der Sparkasse, Internet-Filiale sowie SFirm Schritt-für-Schritt dargestellt – eine Freigabe in der StarMoney-Produktreihe oder über das App Sparkasse ist leider nicht möglich. Bei Fragen zu einer anderweitigen Banking-Software wenden Sie sich bitte an den Programmhersteller.

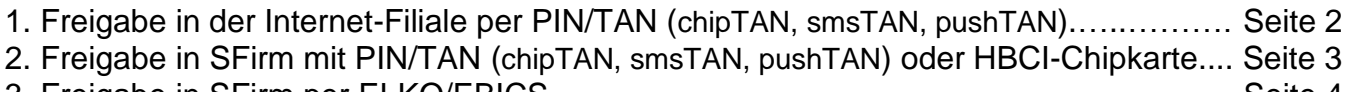

3. Freigabe in SFirm per ELKO/EBICS.……………………....…………………………………. Seite 4

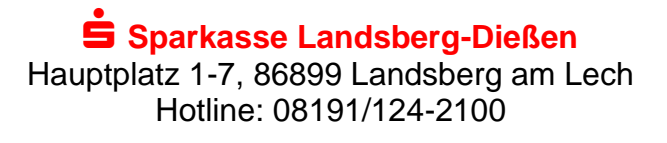

# **Anleitung zur Freigabe von Service Rechenzentrums-Dateien per Onlinebanking**

# **1) Freigabe in der Internet-Filiale per PIN/TAN (chipTAN, smsTAN, pushTAN)**

### **Anmeldung**

1.

 $\overline{\mathbf{2}}$ 

Gehen Sie auf unsere Seite www.sparkasse-landsberg.de und melden Sie sich im **Online-Banking** mit Ihrem **Anmeldenamen** und Ihrer **PIN** an.

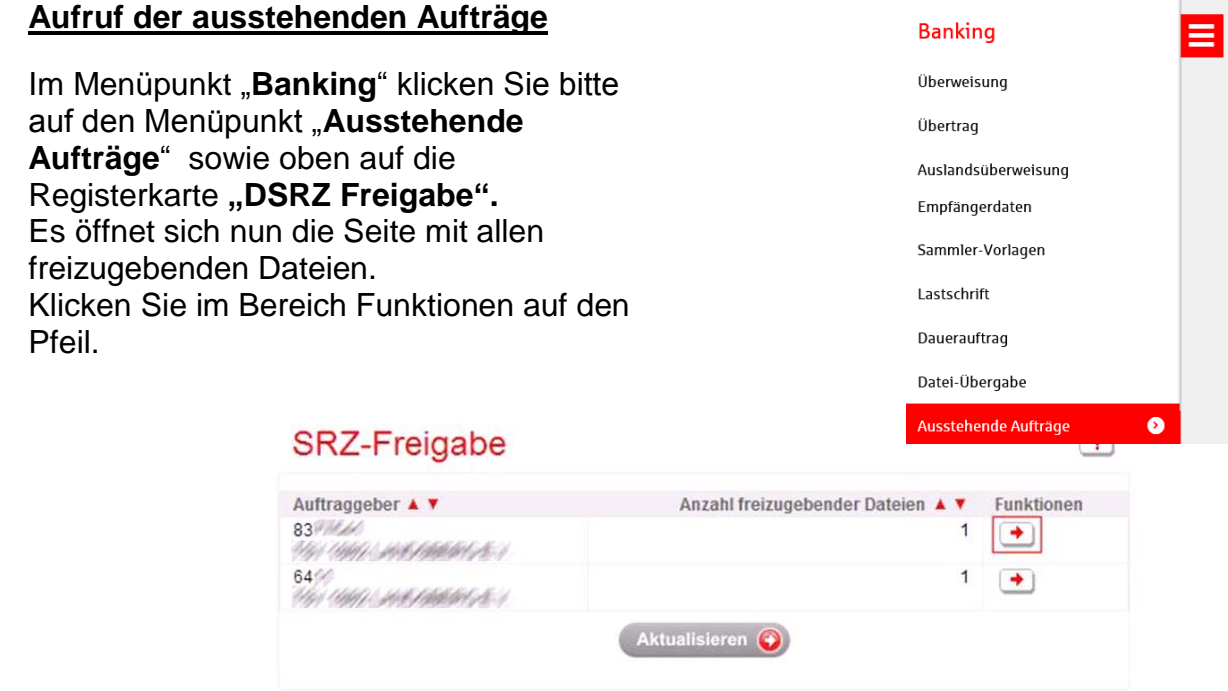

## **Prüfung und Freigabe**

Prüfen Sie in der nächsten Maske Ausführungsdatum, Kontrollsummen, Gesamtbetrag und Anzahl der Posten mit den Daten von Ihrem Lohnbuchhaltungs- oder Steuerberatungsbüro.

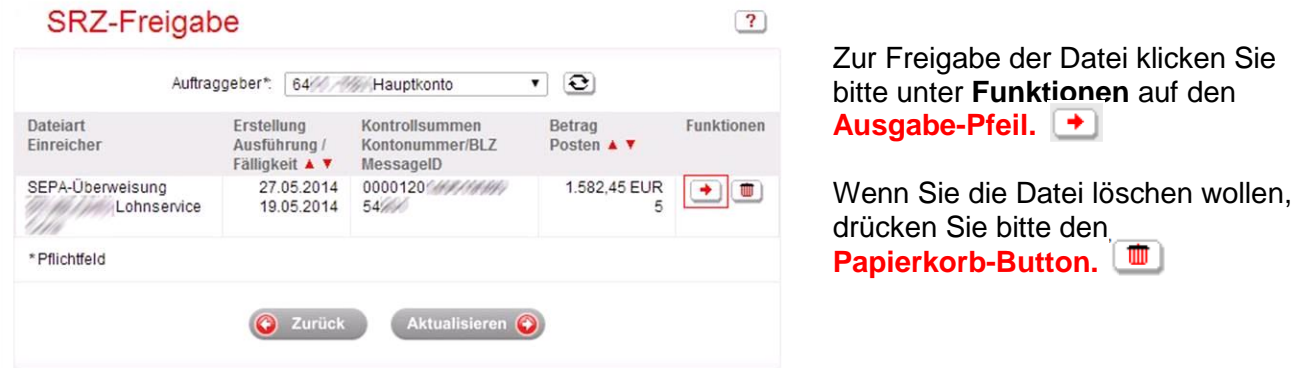

Im Anschluss bestätigen Sie den Buchungsvorgang durch die Eingabe der TAN**.**

 **Sparkasse Landsberg-Dießen**  Hauptplatz 1-7, 86899 Landsberg am Lech Hotline: 08191/124-2100

### **Anleitung zur Freigabe von Service Rechenzentrums-Dateien per Onlinebanking**

**V. 07/2016**

# **2) Freigabe in SFirm 3.x mit PIN/TAN oder HBCI-Chipkarte**

**Starten Sie SFirm und wählen: Übertragungen – Bestände – SRZ-Dateifreigabe - "abholen"**

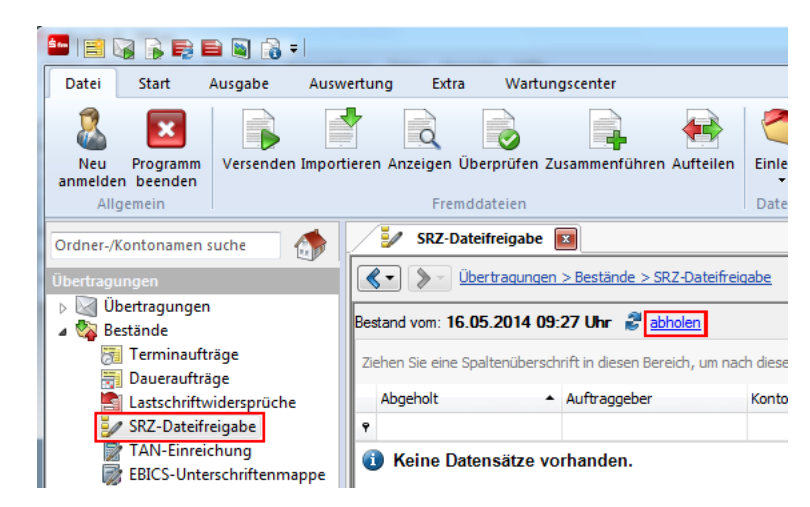

Prüfen Sie in der nächsten Maske Ausführungsdatum, Kontrollsummen, Gesamtbetrag und Anzahl der Posten mit den Daten von Ihrem Lohnbuchhaltungs- oder Steuerberatungsbüro.

Zur Freigabe der Datei klicken Sie bitte auf "Datei freigeben".

Datei freigeben

Datei löschen

Wenn Sie die Datei löschen wollen, klicken Sie bitte auf **"Datei löschen".** 

Im Anschluss bestätigen Sie den Vorgang durch die Eingabe der **TAN** oder Bestätigung durch **PIN-Eingabe zu Ihrer HBCI-Karte.**

### **Tipp für SFirm 3.x:**

Sie können sich die Funktion "Zahlungsverkehrsdateien" für den schnellen Direkt-Aufruf in der Symbolleiste über die Menüleiste hier einstellen:

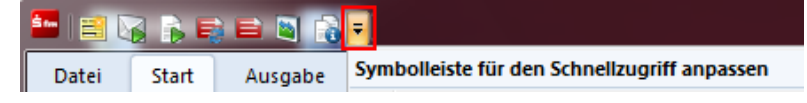

### **Anleitung zur Freigabe von Service Rechenzentrums-Dateien per Onlinebanking**

**V. 07/2016**

# **3) Freigabe in SFirm 3.x per ELKO/EBICS**

**Hinweis:** Zur Nutzung der Online-Freigabe müssen Sie die Auftragsart CCX = SRZ-Freigabe von SEPA-Überweisungen sowie die Rechte HVD, HVE, HVS, HVT, HVU, HVZ zur Verteilten Elektronischen Unterschrift von der Sparkasse für Ihren bestehenden EBICS-Zugang aktivieren lassen.

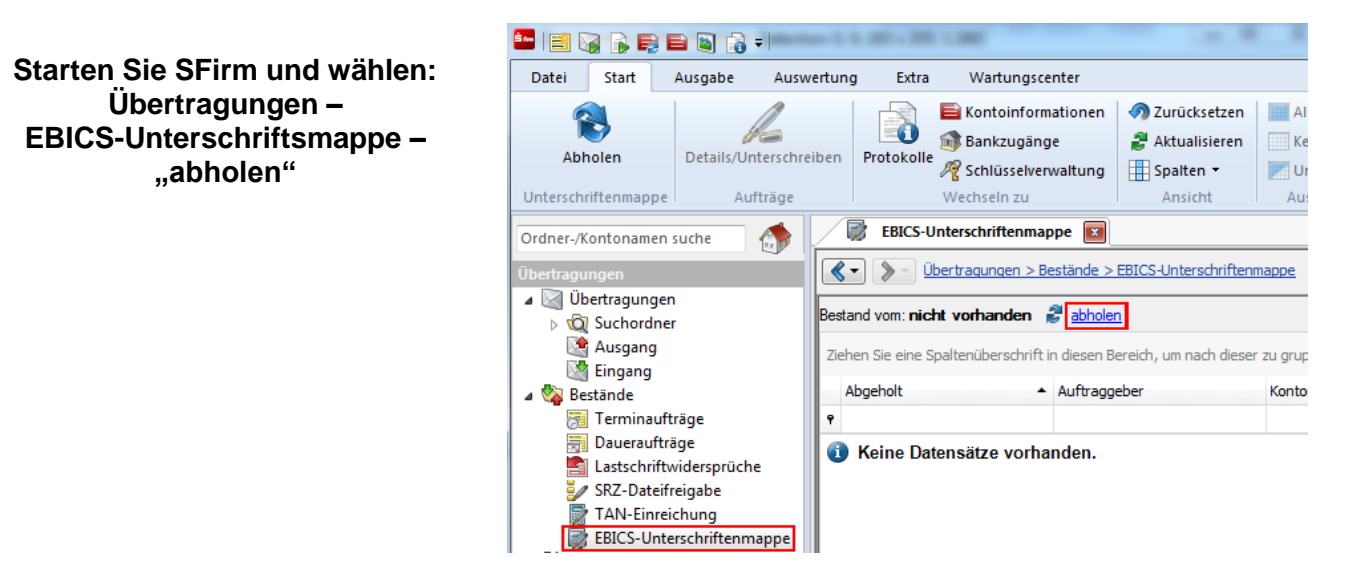

Nach dem Abholen der Unterschriftsmappe werden die einzelnen (Sammel-) Aufträge aufgelistet. Markieren Sie den jeweiligen Auftrag und klicken Sie auf "Details/Unterschreiben". Überprüfen Sie Ausführungsdatum, Kontrollsummen, Gesamtbetrag und Anzahl der Posten mit den Daten von Ihrem Lohnbuchhaltungs- oder Steuerberatungsbüro.

Zudem erhalten Sie eine Übersicht über den Unterschrifts-Status, d.h. wie viele Unterschriften zur Ausführung des Auftrags erforderlich sind, noch fehlen und wie viele Unterschriften noch geleistet werden müssen.

- **Freigabe:** Über die Schaltfläche Unterschreiben können Sie Ihre Unterschrift für den Auftrag leisten
- **Details anfordern:** Über diese Schaltfläche können Sie weitere Informationen (Einzelposten) zu dem Auftrag abrufen – Voraussetzung: Die Auftragsart "HVT" ist freigeschaltet.
- **Stornieren:** Über diese Schaltfläche kann mittels einer Elektronischen Unterschrift (EU) storniert werden.

#### **Tipp für SFirm 3.x:**

Sie können sich die Funktion "EBICS-Unterschriftsmappe" für den schnellen Direkt-Aufruf in der Symbolleiste hier über die Menüleiste einstellen:

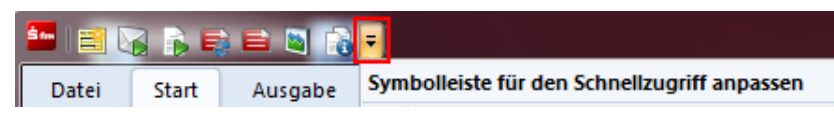

 **Sparkasse Landsberg-Dießen**  Hauptplatz 1-7, 86899 Landsberg am Lech Hotline: 08191/124-2100